## **ΕΓΚΑΤΑΣΤΑΣΗ ΚΟΛΕΓΙΑΚΟΥ E-MAIL ΣΕ MICROSOFT OUTLOOK 2010**

Κατά την αρχική εκκίνηση του Microsoft Outlook εμφανίζεται η παρακάτω οθόνη. Επιλέγουμε το πλήκτρο Next (ή Επόμενο):

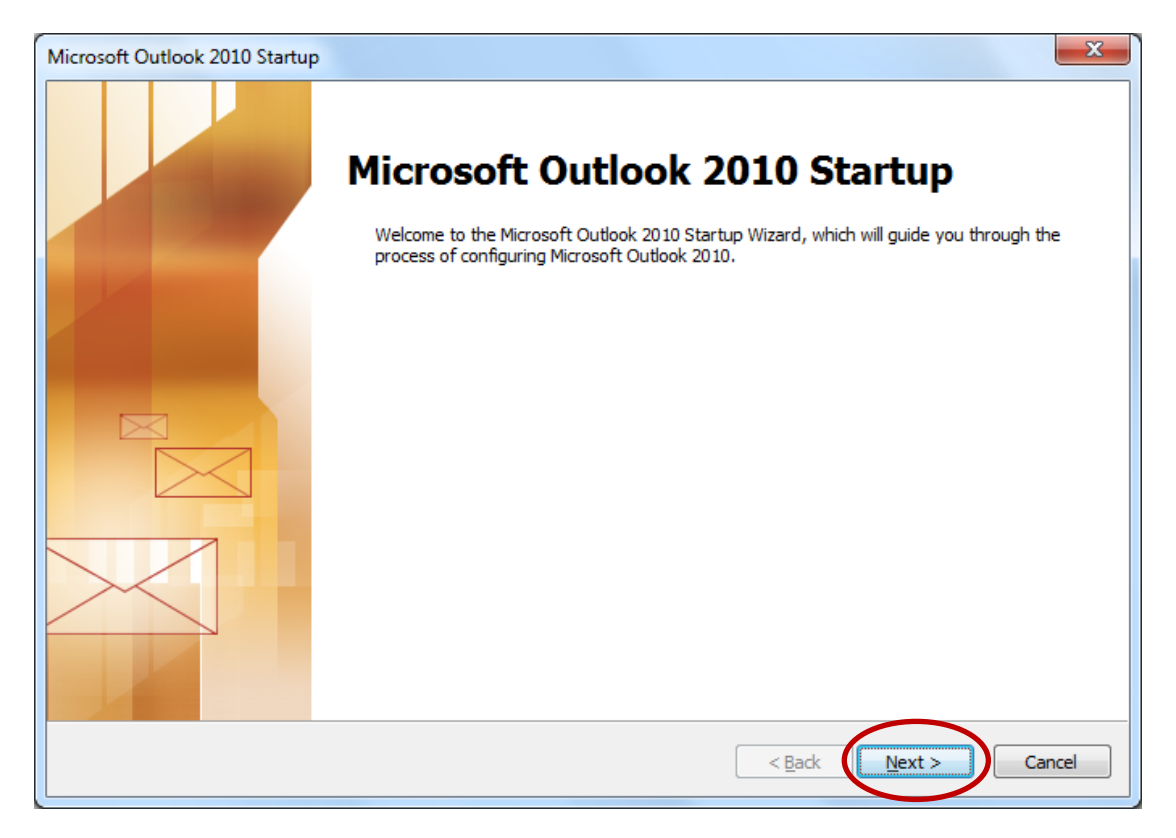

Στην περίπτωση που ήδη χρησιμοποιούμε το Microsoft Outlook με κάποιο άλλο λογαριασμό, μπορούμε να εγκαταστήσουμε το κολεγιακό e-mail επιλέγοντας File $\rightarrow$ Account Settings  $\rightarrow$  Account Settings:

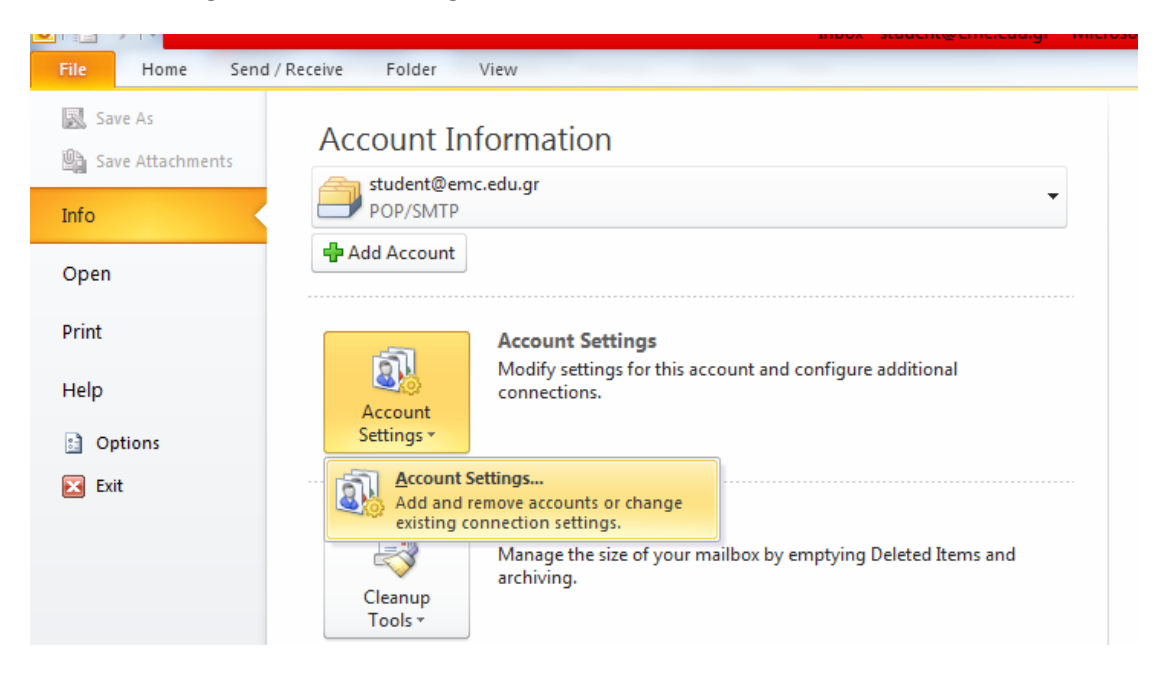

Στην επόμενη οθόνη επιλέγουμε Yes (Ναι) και Next (Επόμενο):

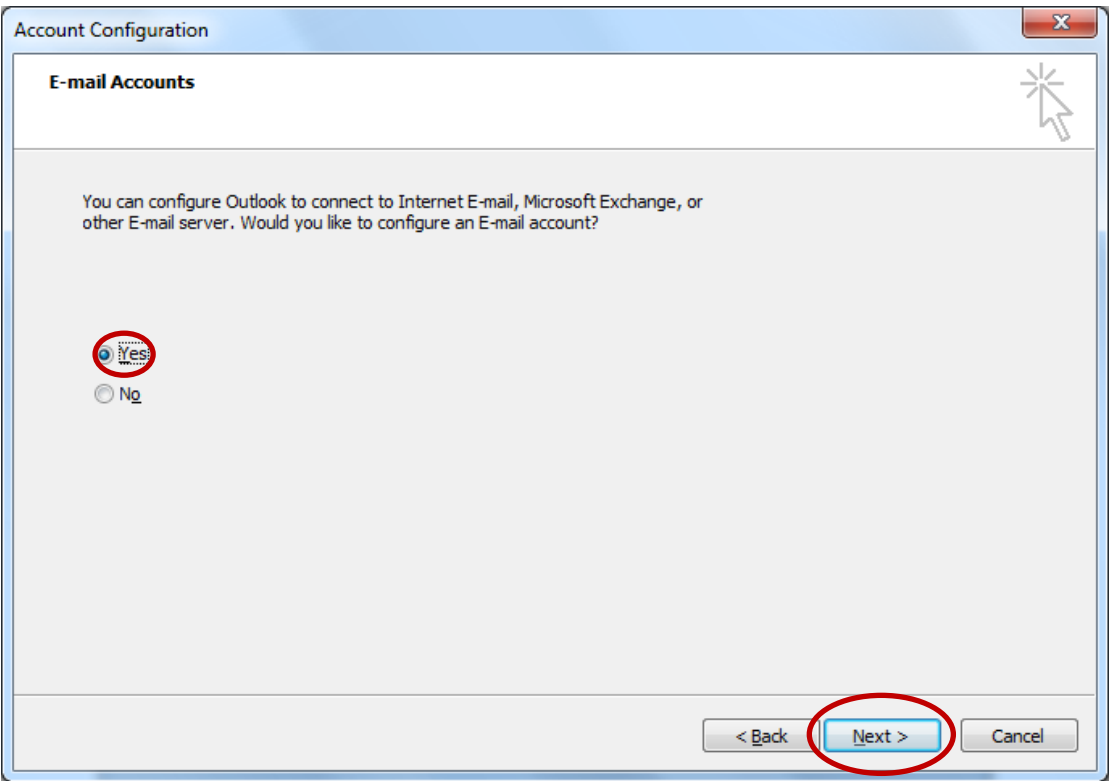

Επιλέγουμε στη συνέχεια Manually configure server settings και Next (Επόμενο):

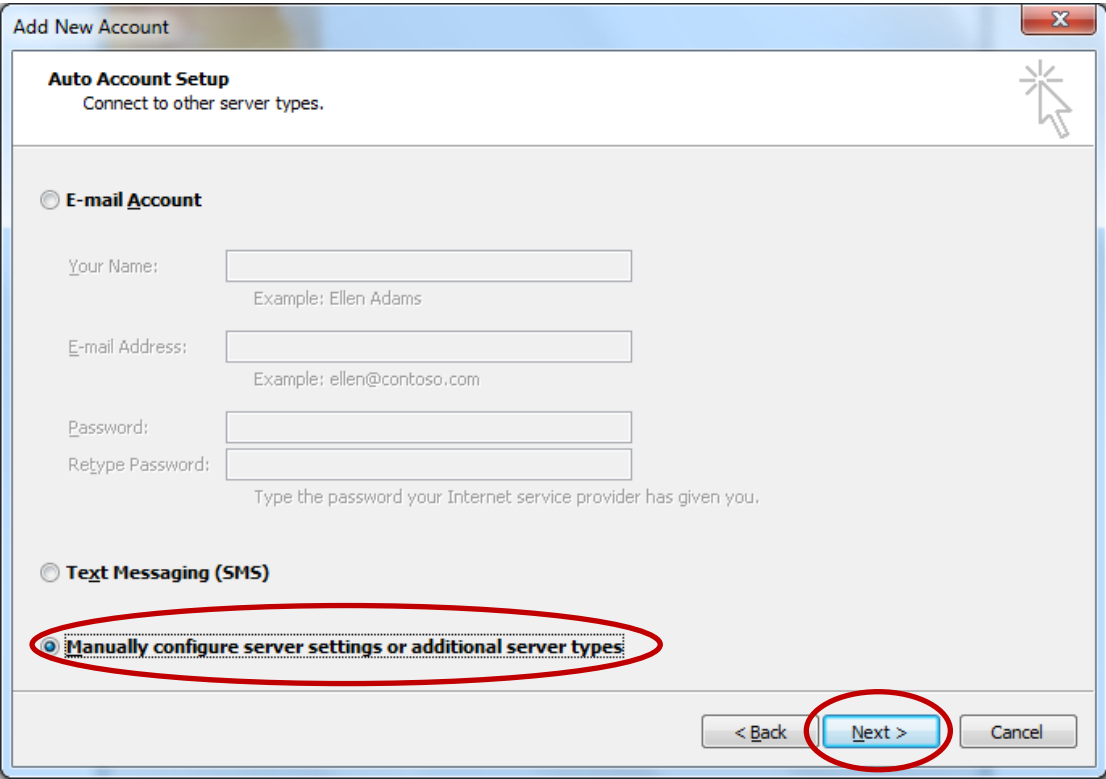

Στην επόμενη οθόνη επιλέγουμε Internet E-mail και Next (Επόμενο):

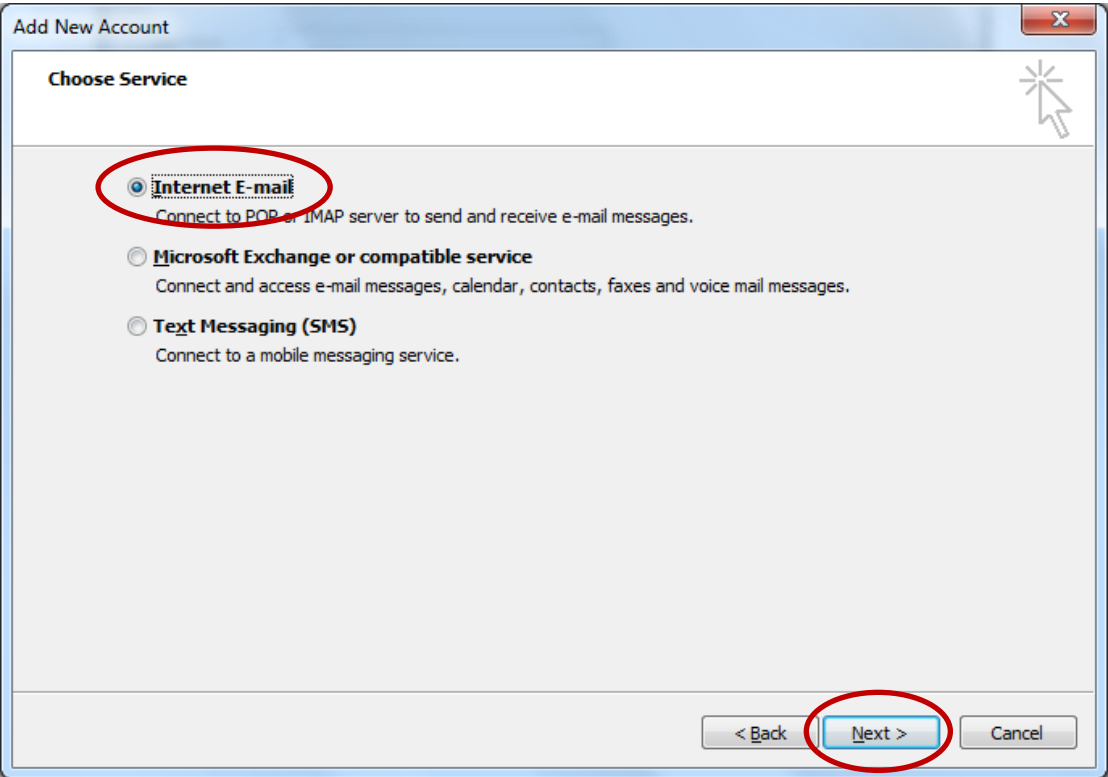

Συμπληρώνουμε τα στοιχεία που μας ζητείται όπως φαίνεται στην παρακάτω εικόνα:

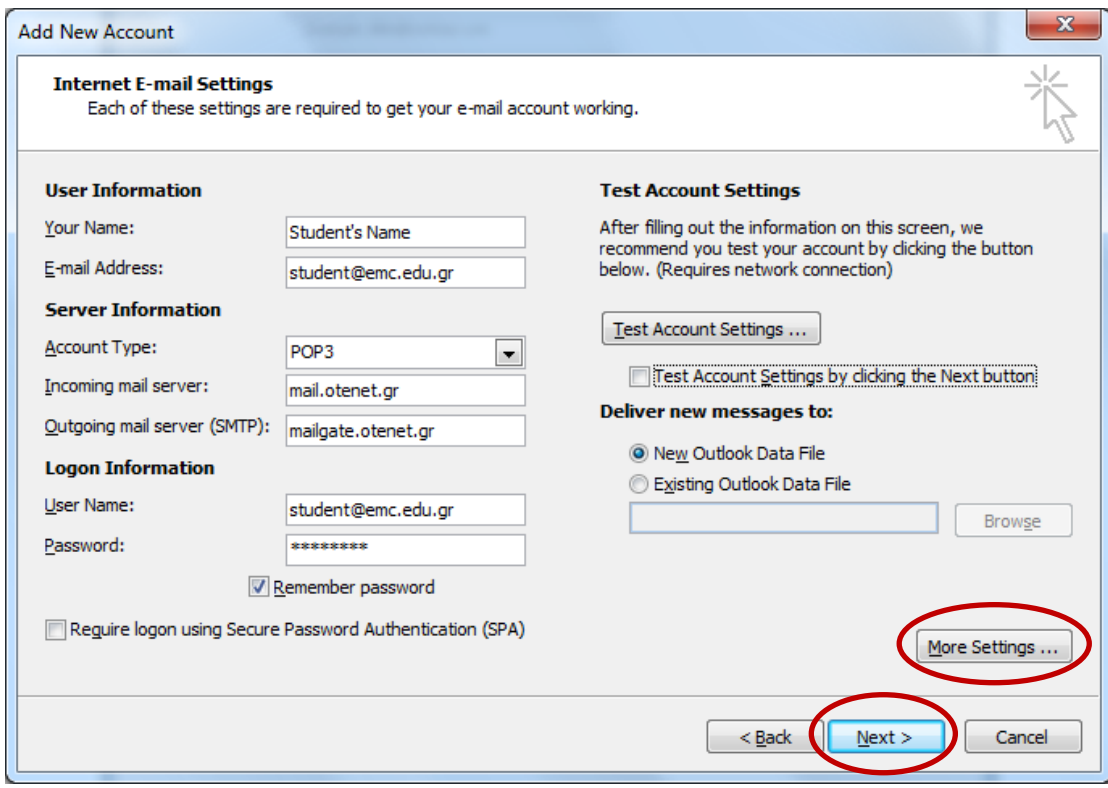

## Αναλυτικά:

- Στο πεδίο Your Name πληκτρολογείτε το ονοματεπώνυμό σας
- Στο πεδίο E-mail Address πληκτρολογείτε το κολεγιακό σας e-mail
- Στο Account Type επιλέγουμε POP3
- Incoming mail server: **mail.otenet.gr**
- Outgoing mail server (SMTP): **mailgate.otenet.gr**
- User Name: Το κολεγιακό e-mail
- Password: Ο κωδικός του κολεγιακού e-mail

Στη συνέχεια επιλέγουμε More Settings. Στην καρτέλα Outgoing Server επιλέγουμε My outgoing server (SMTP) requires authentication και Use same settings as my incoming mail server:

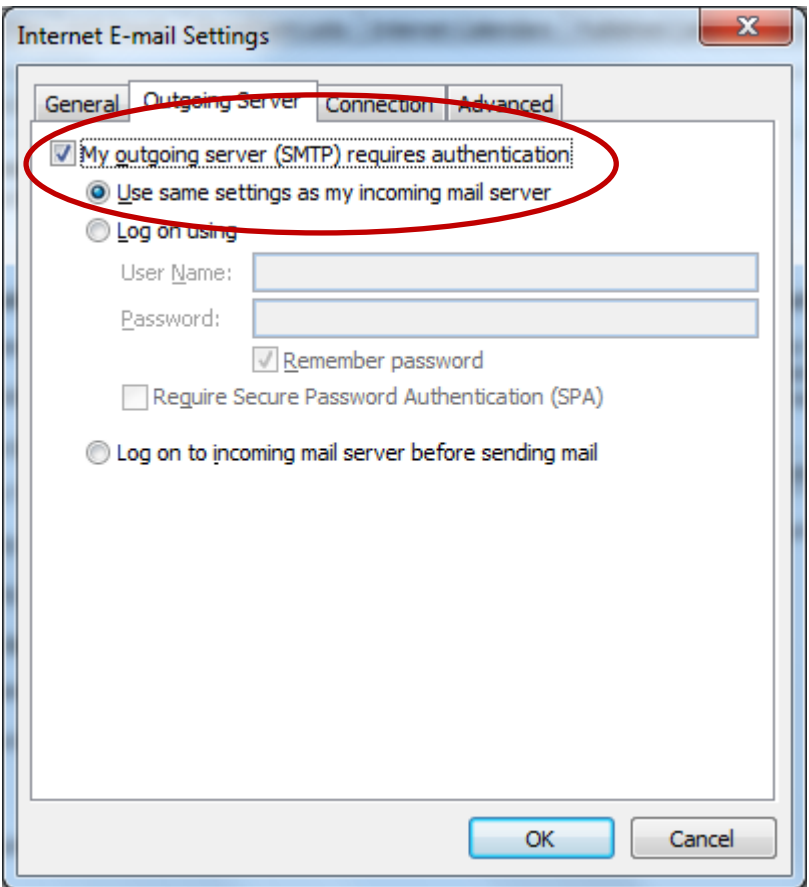

Στην καρτέλα Advanced:

- Επιλέγουμε: This server requires an encrypted Connection (SSL)
- Στο πεδίο Outgoing Server (SMTP) αλλάζουμε την τιμή από 25 σε 465
- Από τη λίστα Use the following type of encrypted connection επιλέγουμε SSL
- Τέλος, στην επιλογή Delivery αποεπιλέγουμε το Leave a copy of messages on the server και στη συνέχεια πατάμε OK.

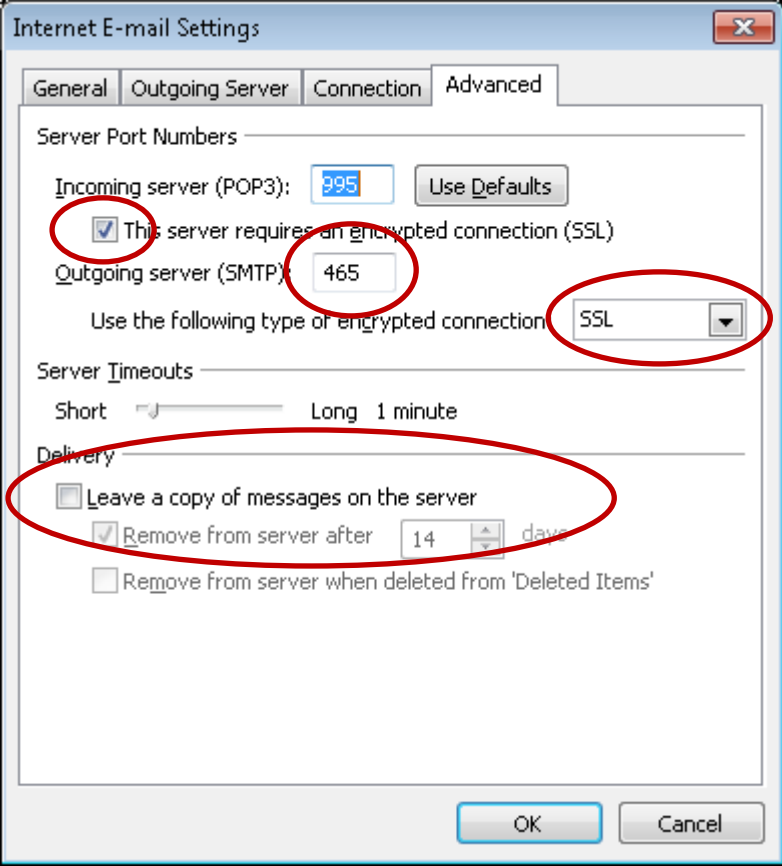

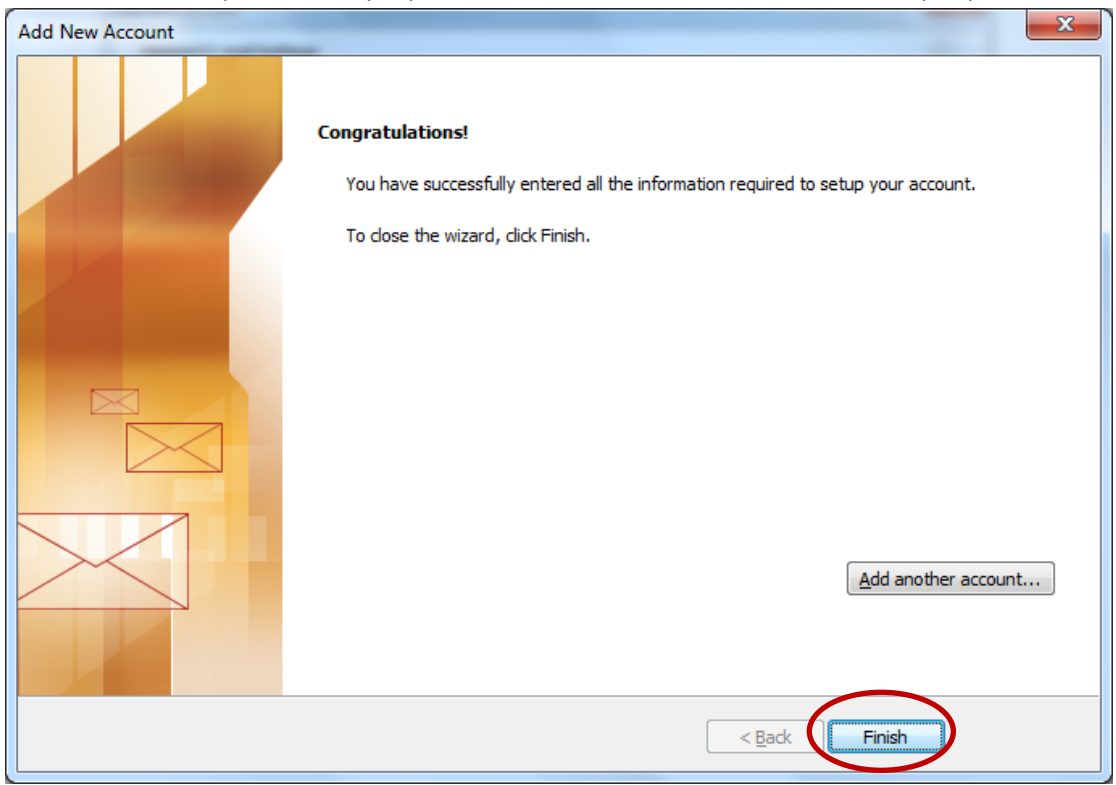

## Στην τελευταία καρτέλα επιλέγουμε Finish. Το Microsoft Outlook έχει πλέον ρυθμιστεί.